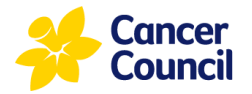

# **Adding an Emergency Contact in the CCNSW Volunteer Portal.**

*The purpose of this guide is to provide step-by-step instructions for adding an emergency contact to a volunteer's profile in the CCNSW Volunteer Portal.* 

If you joined CCNSW during or after November 2022, a portal login was created at the time of registration. For all other volunteers, if you do not already have a login, please contact [volunteervacancies@nswcc.org.au](mailto:volunteervacancies@nswcc.org.au) for assistance.

This user guide covers:

- How to sign into the CCNSW Volunteer Portal
- How to enter in emergency contact information

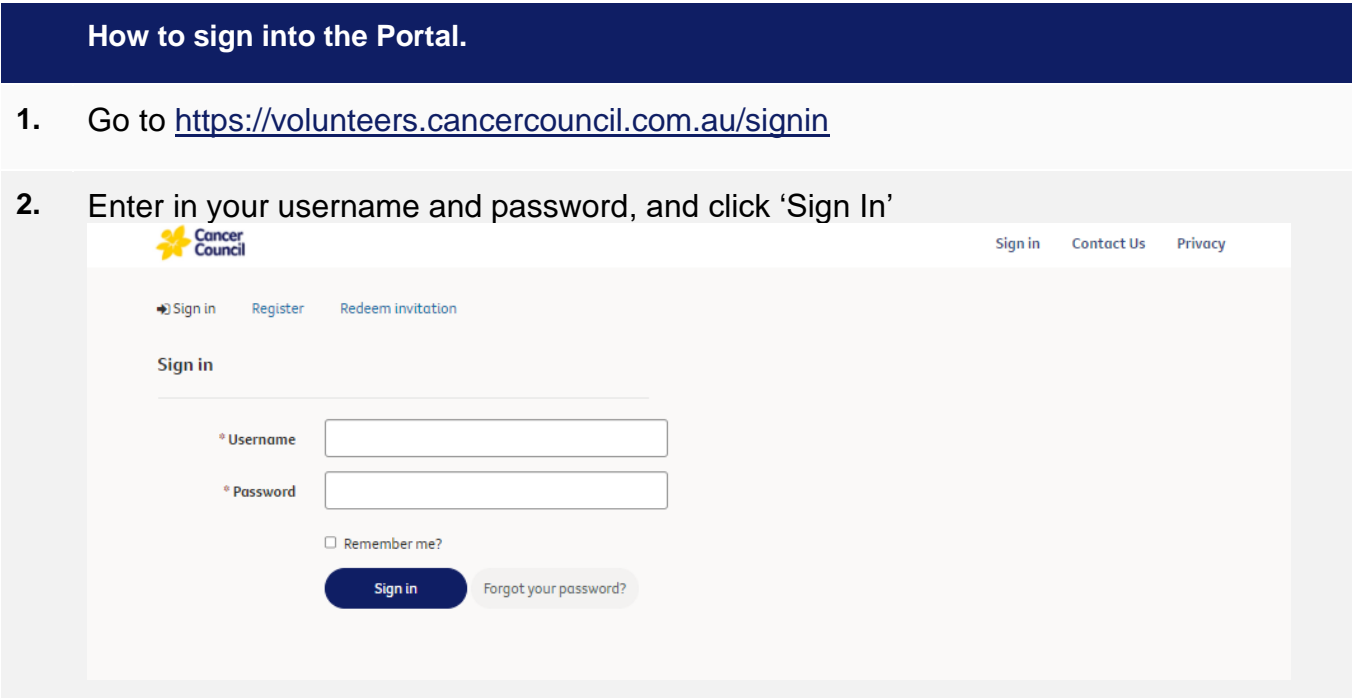

**3.** If you have forgotten your password, please use the 'Forgot your password?' button.

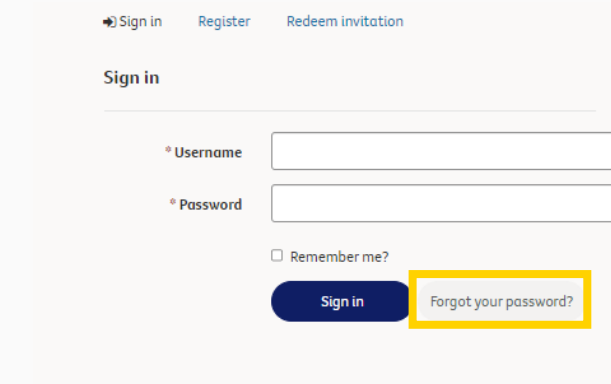

If you have forgotten your login and/or have trouble resetting your password, please contact [voluntervacancies@nswcc.org.au](mailto:voluntervacancies@nswcc.org.au)

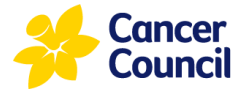

### **How to enter an emergency contact into the Portal. 4.** Once signed in your will arrive at the Homepage. Click on your name in the top right-hand corner and select the second drop-down option, 'Other Contacts.' Cancer<br>Council Fl Mu **Volunteer with Cancer Council NSW** Thank you for your interest in volunteering with Cancer Council NSV Search for volunteer opportunities at Cancer Council NSW by keywords or locations 2 upcoming engagements found **5.** On the 'Other Contacts' screen, click the blue 'Add New Emergency Contact' button.<br>Contact Us Enter the Supergagements Jognne McColl -Contact Us  $\Box$  My engagements joanne McColl ~ **Other Contacts Other Contacts** Joanne McColl **Add New Emergency Contact** Contact information Contact Name  $\spadesuit$ Relationship **Phone number Other Contacts Compliance Documents** There are no records to display. **My Applications** Preferences

#### **6.** Complete the 3 mandatory fields:

- Contact Name *provide full their name.*
- Relationship *your relationship to this person, e.g., partner, friend, cousin.*
- Phone number *mobile number preferred*

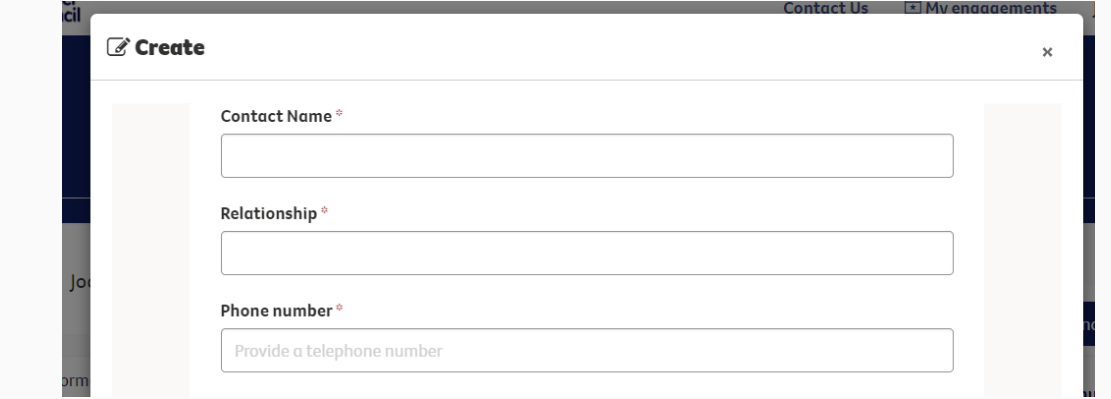

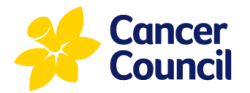

#### **7.** Click the blue 'Submit' button when complete.

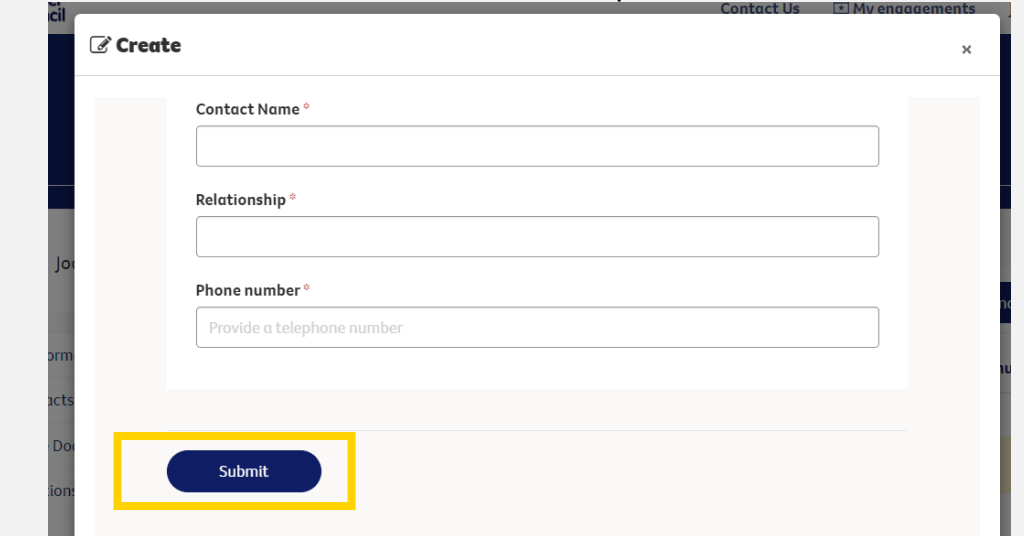

- **8.** The Emergency Contact will now be listed.
- **9.** Once complete, you can sign out by navigating back to your Name in the top right hand corner. Click on your name and click 'Sign Out' from the drop down options.

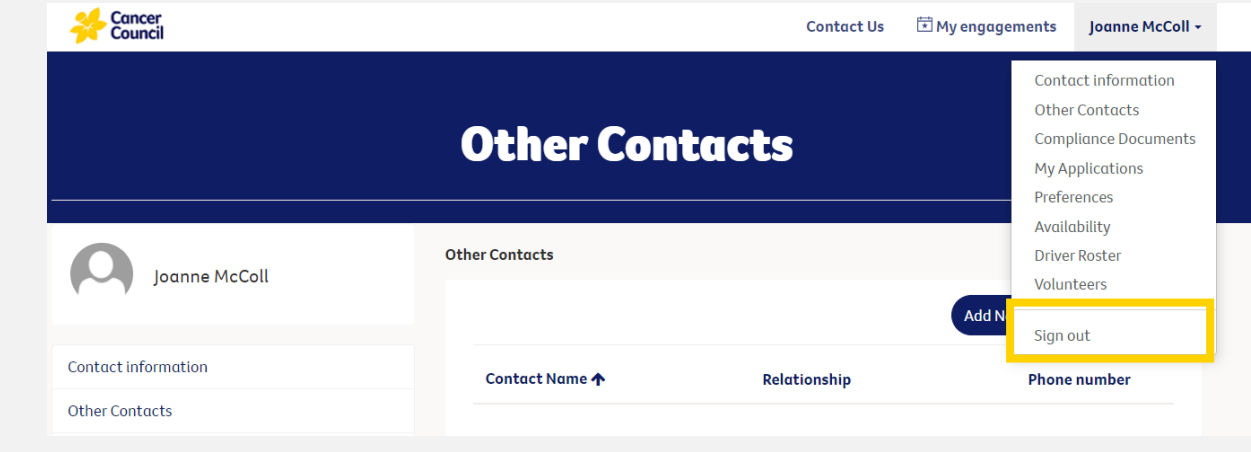

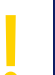

#### **Important**

Volunteers can update their emergency contact or personal contact information anytime in the CCNSW Volunteer Portal.

## **Who to go to for help?** People & Culture, Volunteer Team E: [volunteervacancies@nswcc.org.au](mailto:volunteervacancies@nswcc.org.au)

Ph: (02) 9308 0220